# Pickup points on checkout

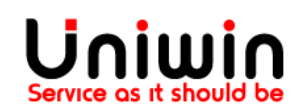

### Setup pickup points with custom rates

This guide will illustrate the steps to show the pickup points on checkout.

1. Create shipping zone inside Shopify **Shipping and delivery**

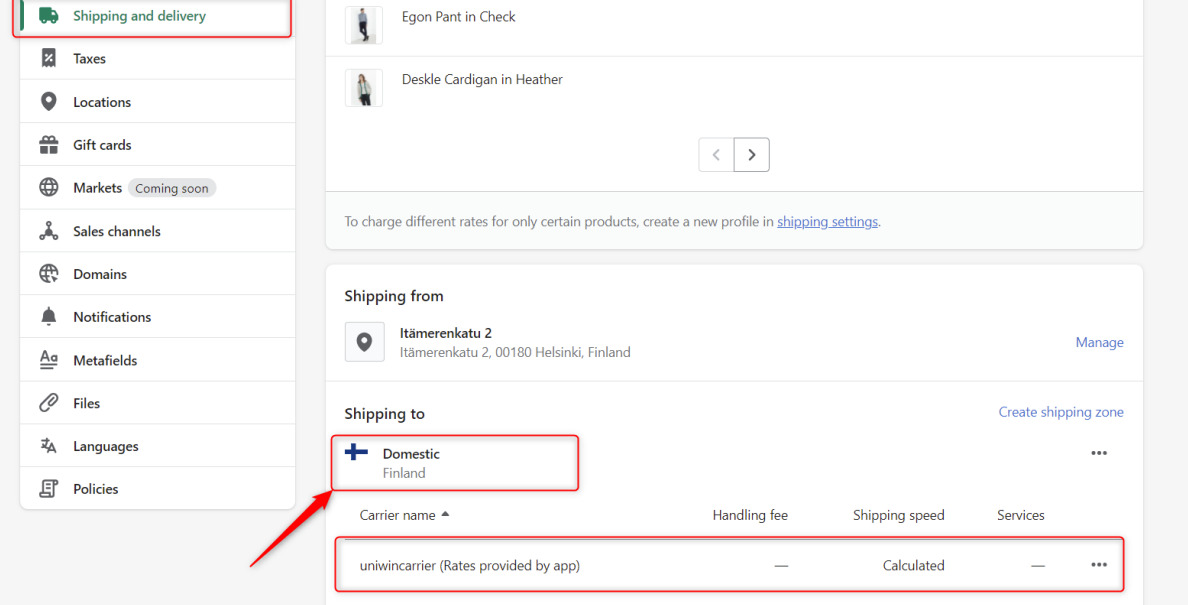

Check the above image, go to Shopify Settings -> **Shipping and delivery,** create zone. Make sure that you have "uniwincarrier" third party rate added, please check this guide to know more about carrier and app rates, [click here](https://uniwin.se/wp-content/uploads/2021/09/enable-shopify-carrierservice-api-2021.pdf)

#### 2. Create shipping rates inside **Shipit app**

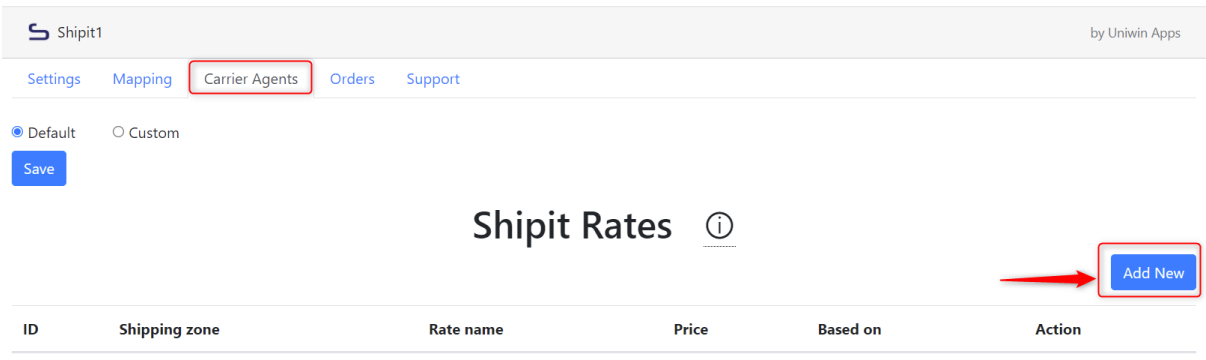

#### Check the above image, click Add New and create shipping rate

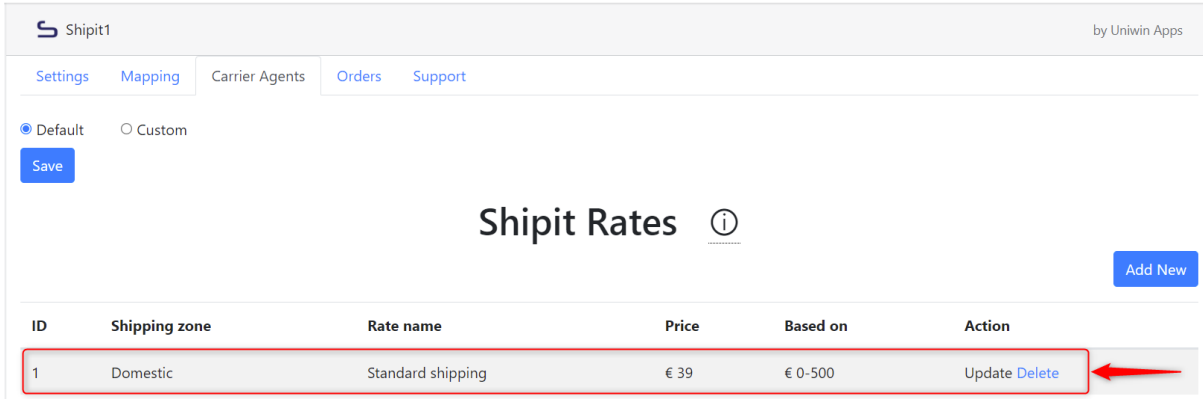

### 3. Create mapping inside **Shipit app**

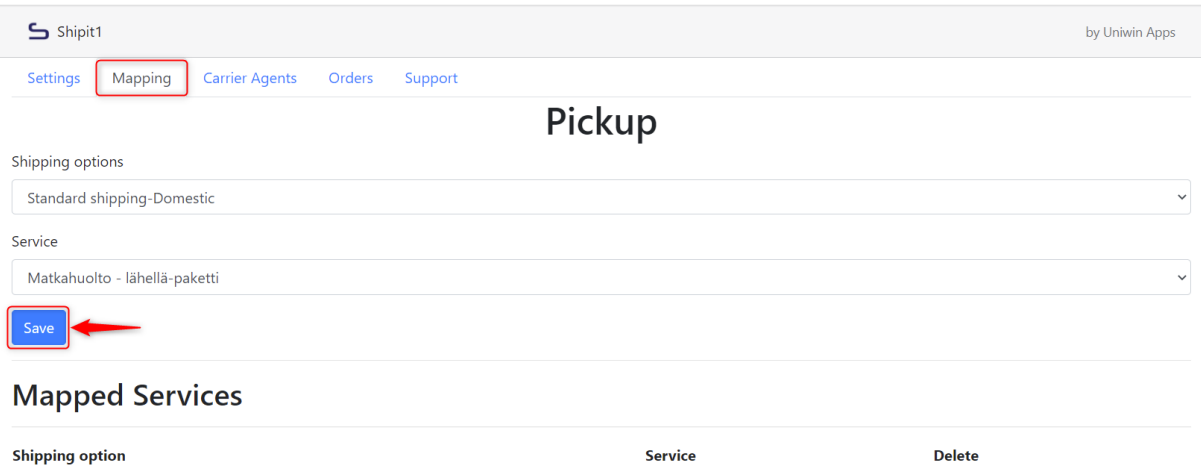

Check the above image, now you will see the created shipping rates inside the shipping options drop down, please select the shipping rate and create the mapping with service.

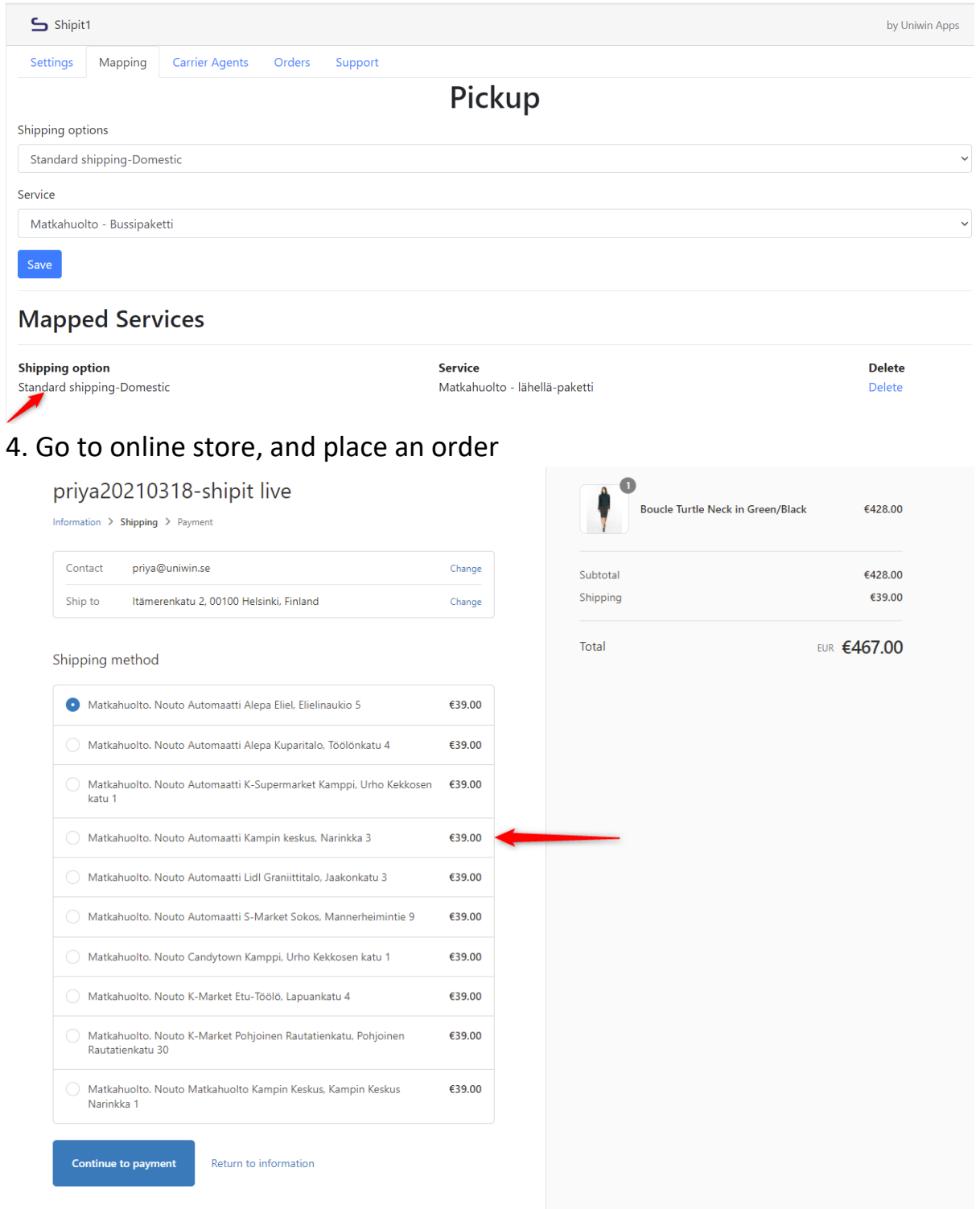

Check the above image, you will see the pickup points on checkout.

# Uniwin Helpdesk

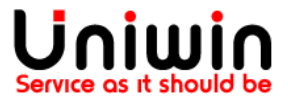

Contact us on [support@uniwin.se](mailto:support@uniwin.se) Thank you!